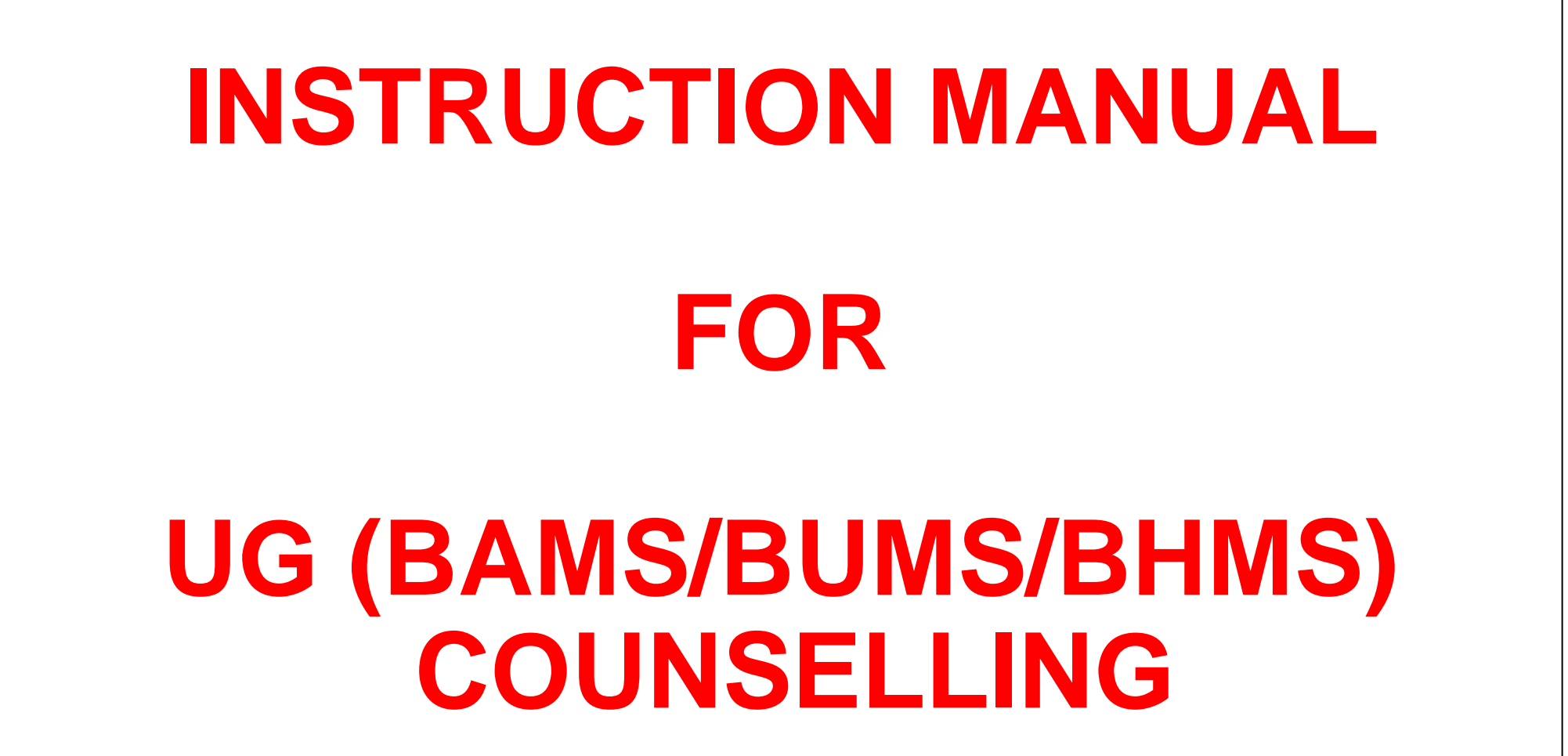

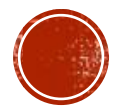

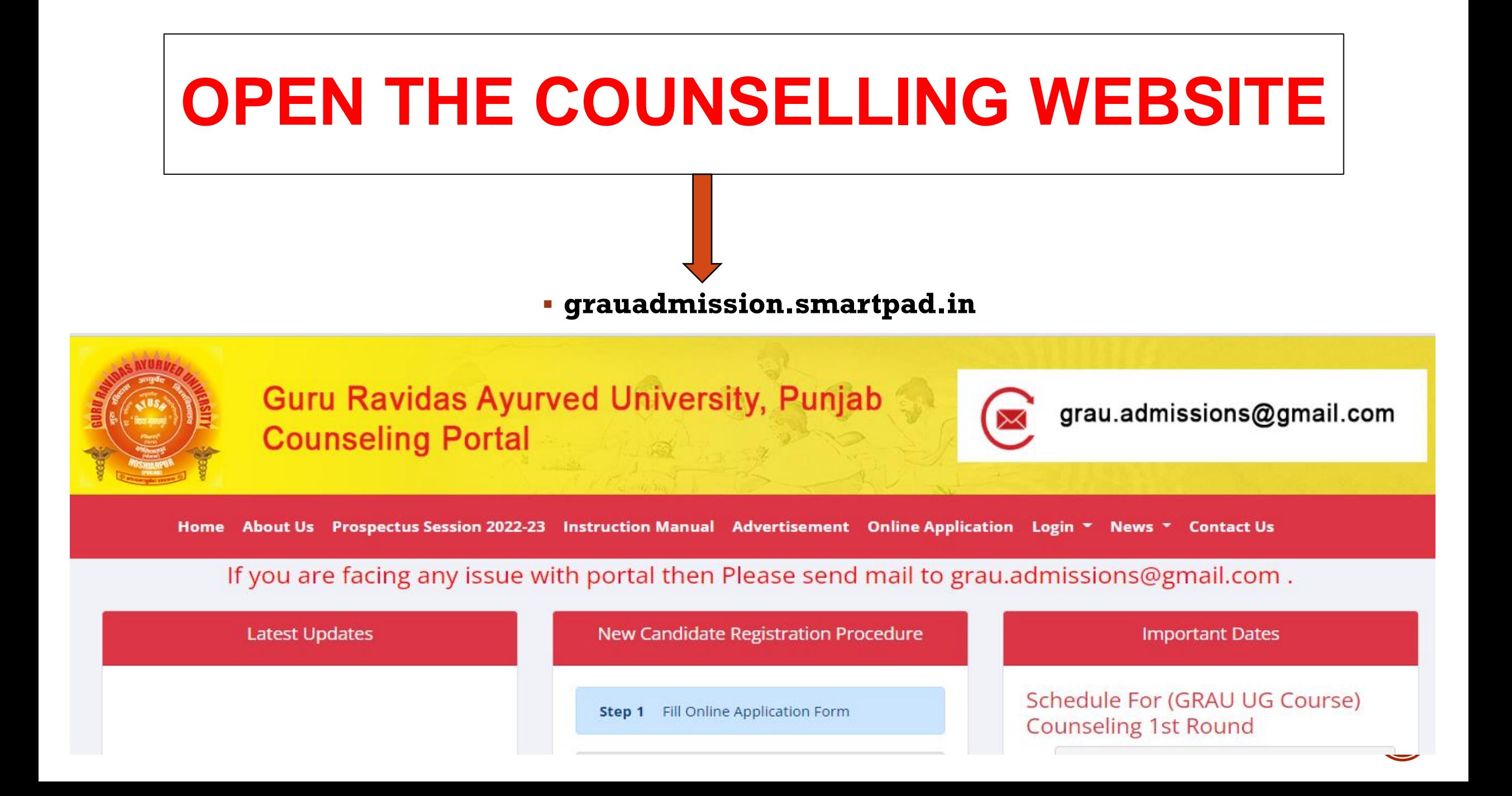

### **ONLINE APPLICATION FORM**

Home About Us Instruction Manual Prospectus Session 2021-22 Online Application Login Appendix Download Contact Us

**After opening the Counselling Portal Click on** 

**"ONLINE APPLICATION" tab.**

**In case you have already filled the "ONLINE APPLICATION" Form. Click on "LOGIN" and complete the remaining steps.**

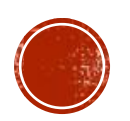

## **FILL NEET DETAIL**

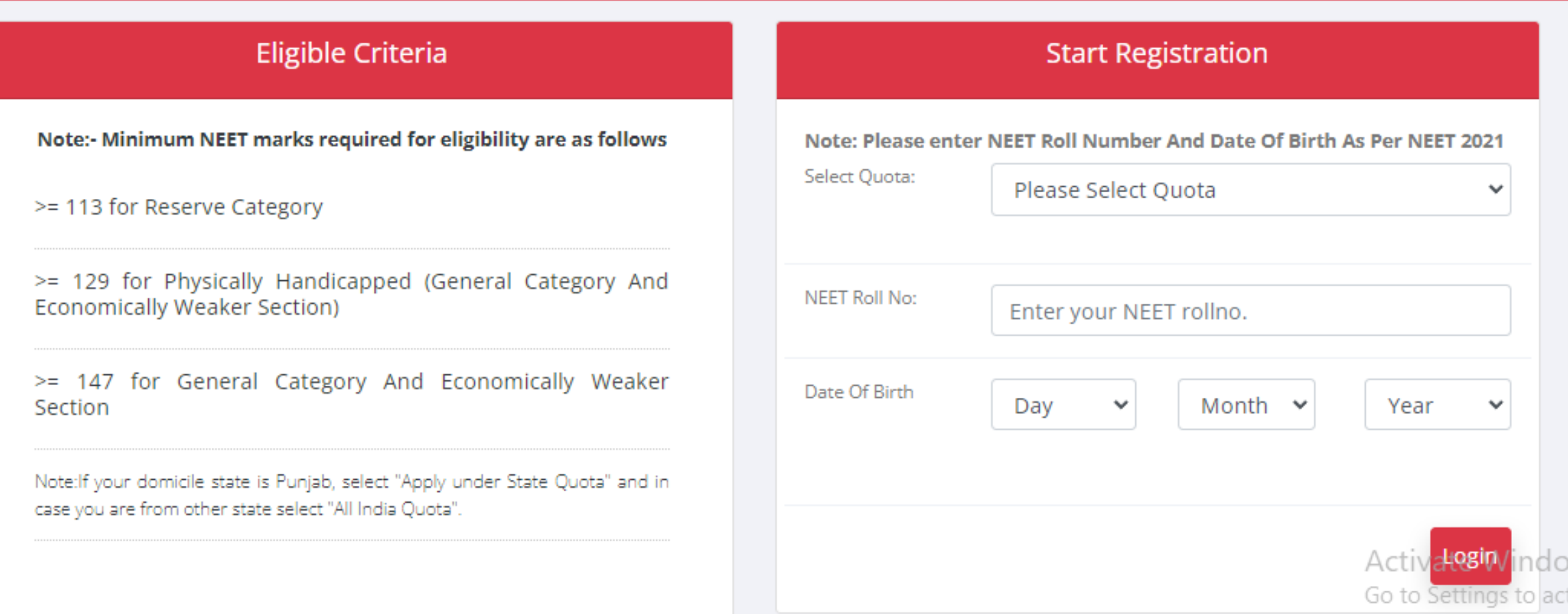

#### **FILL THE ONLINE APPLICATION FORM, THEN CLICK ON THE BOTH TERMS & CONDITIONS & CLICK ON SUBMIT BUTTON.**

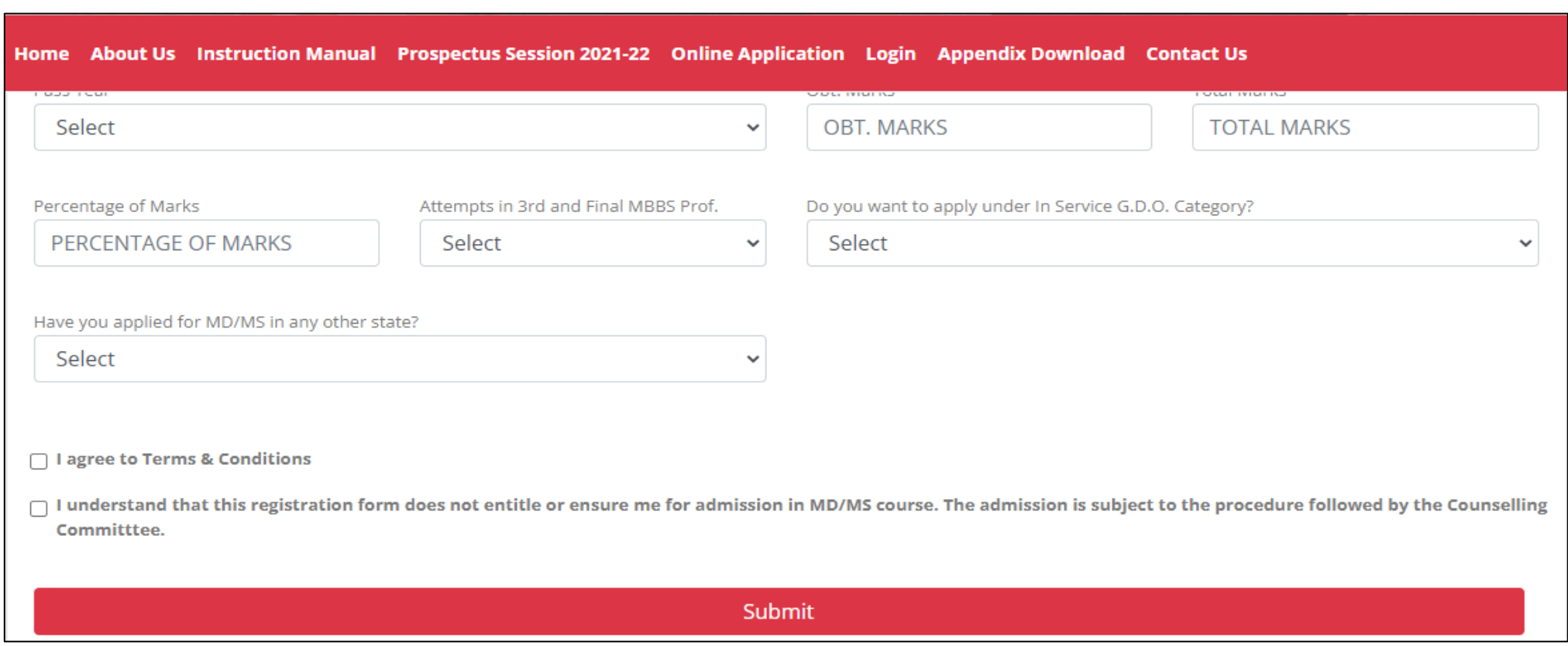

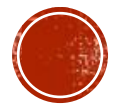

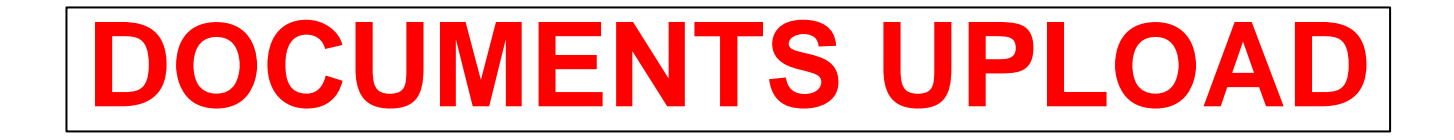

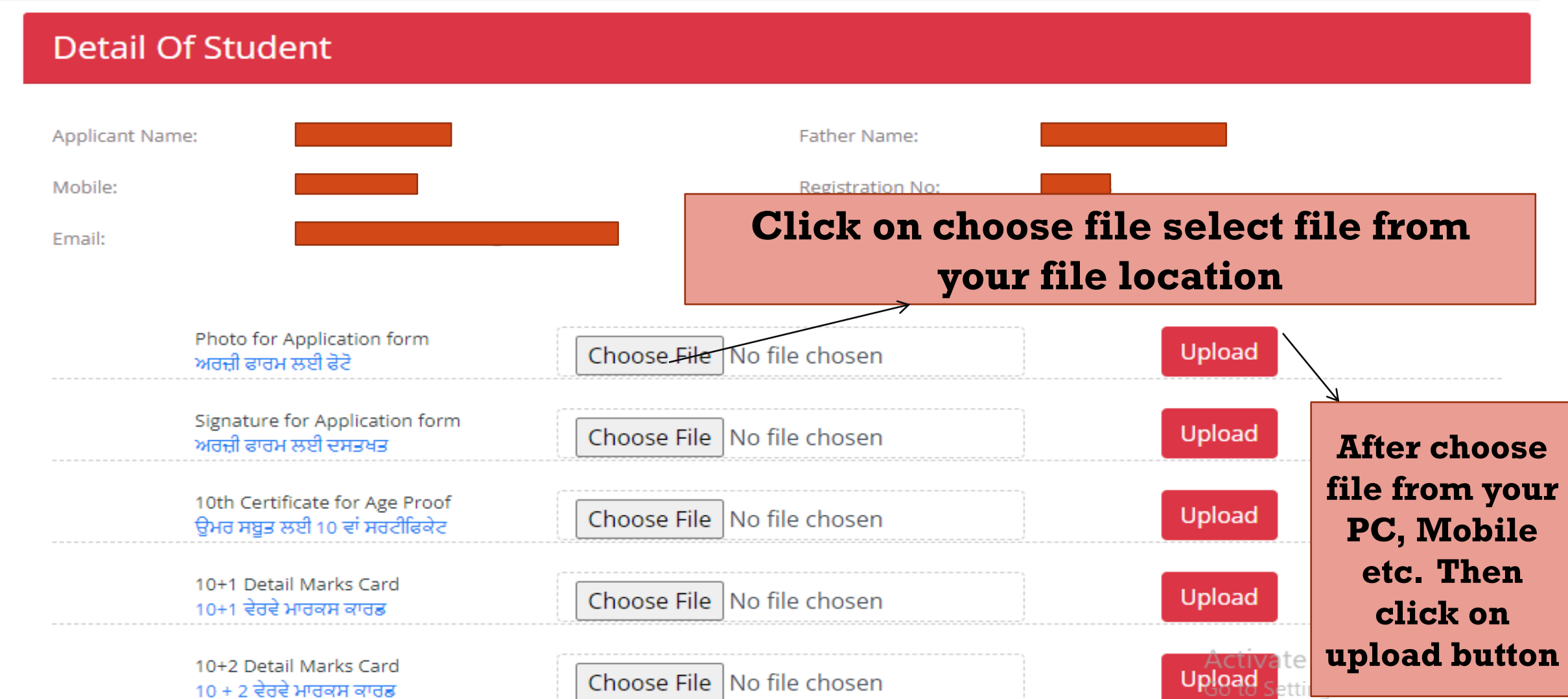

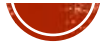

**After uploading the required documents on the documents upload page click on the check box 'I certify that all information is correct to the best of my knowledge' an then click on 'ONLINE PAYMENT button.**

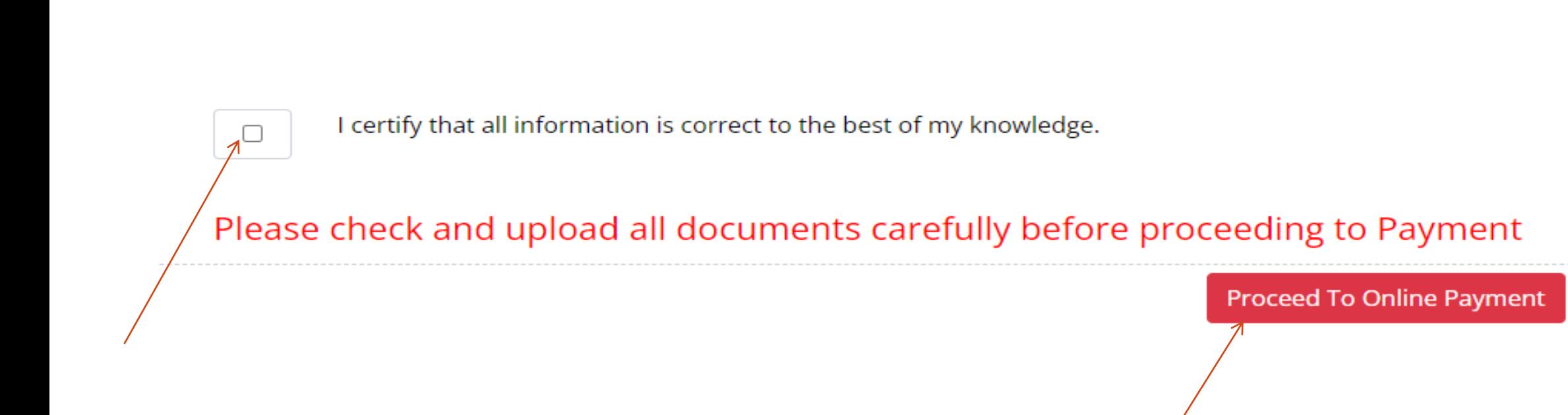

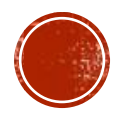

# **ONLINE PAYMENT**

#### **KINDLY PAY THE FEES ONLINE BY ANY OF THE MENTIONED PAYMENT METHODS.**

**Proceed To Payment** 

Your Application has been processed successfully. Proceed to payment with your reference number

**Click on Pay Now button pay the fee and go to payment options**

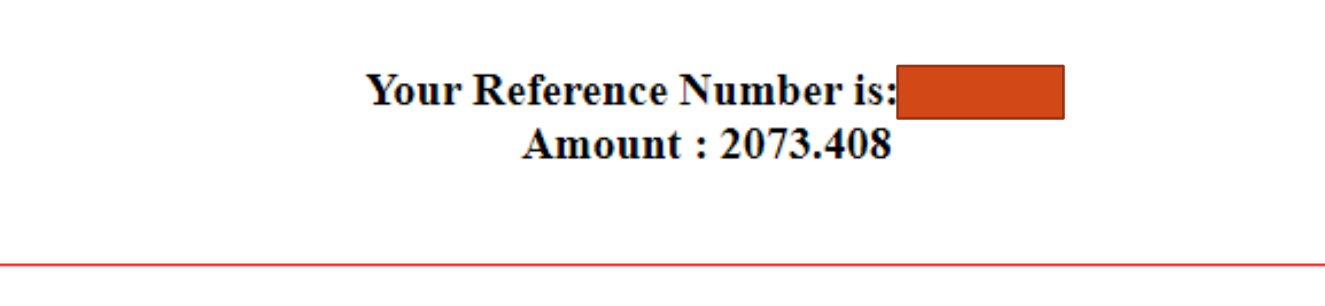

Pay Now

### **AFTER CLICK ON PAY NOW VIEW THIS SCREEN**

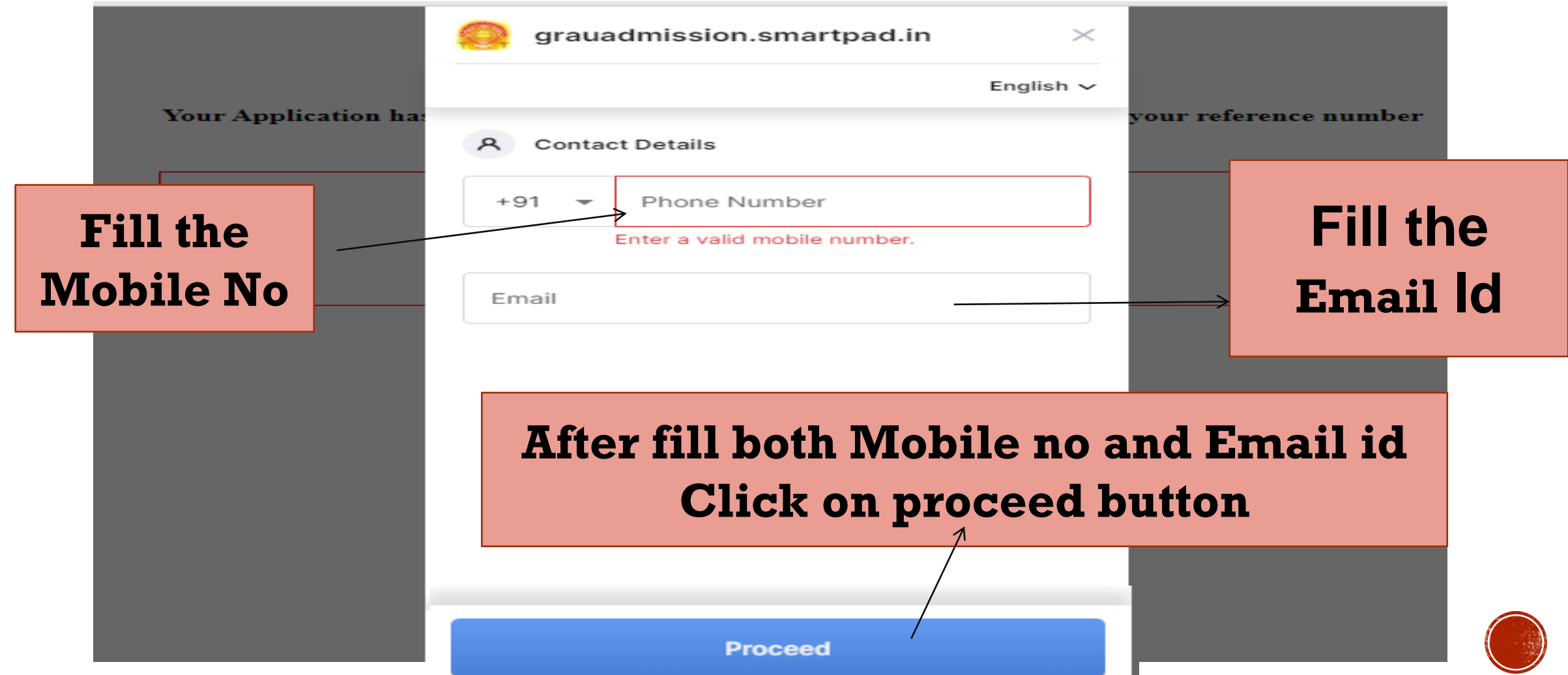

## **SELECT PAYMENT OPTION THEN CLICK ON PAY NOW BUTTON**

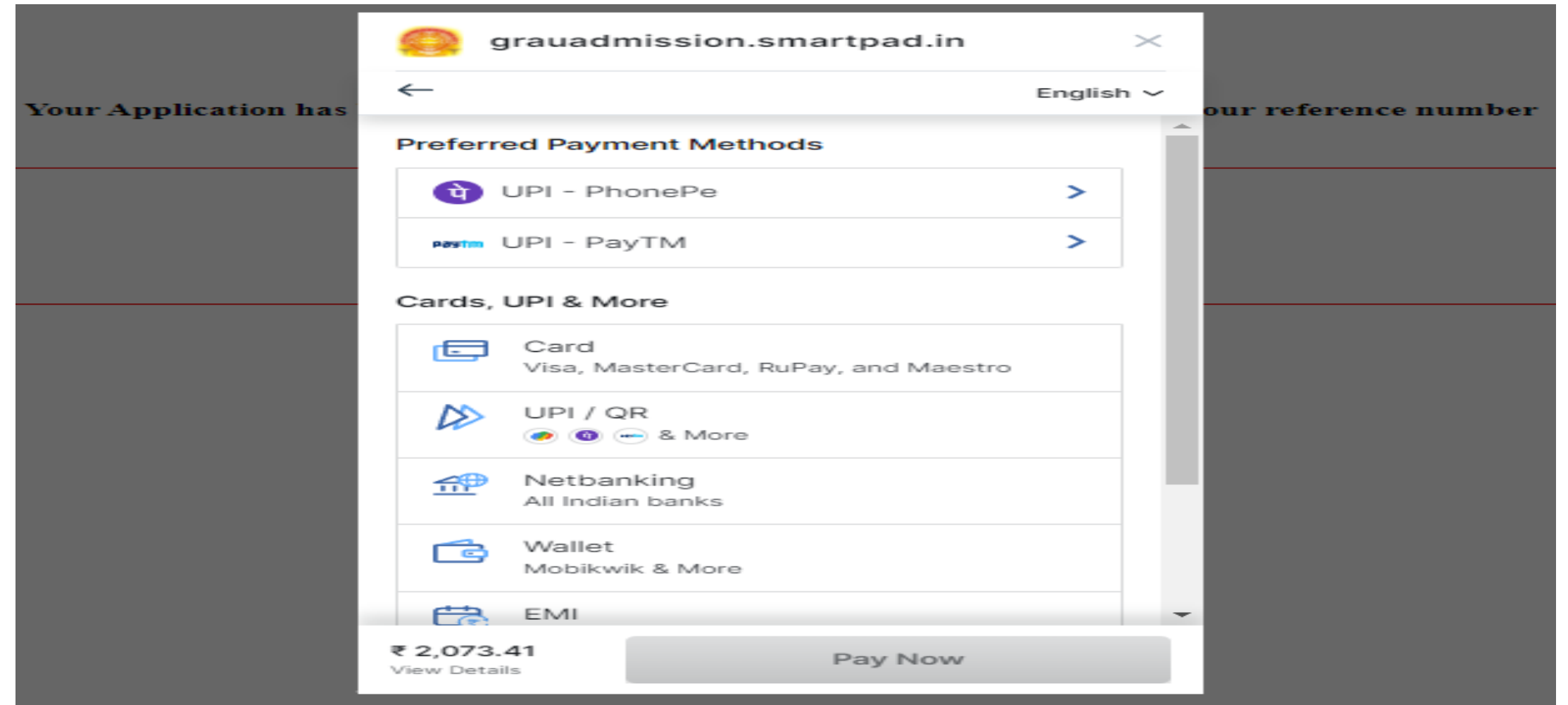

## **CHOICE FORM**

#### **After successful payment, you can fill the choice**

### **Fill the choice form as shown below.**

#### **Choice Form**

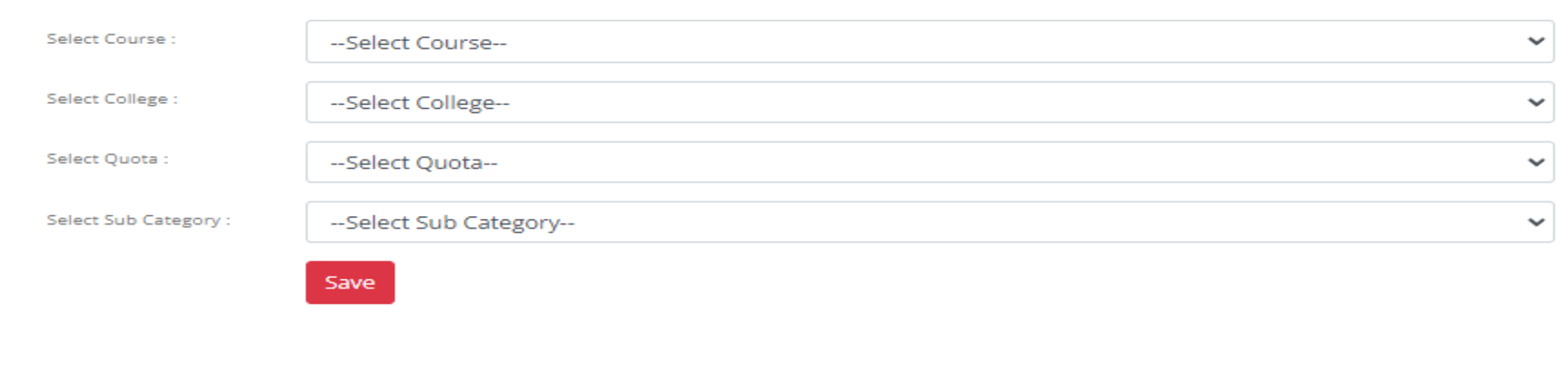

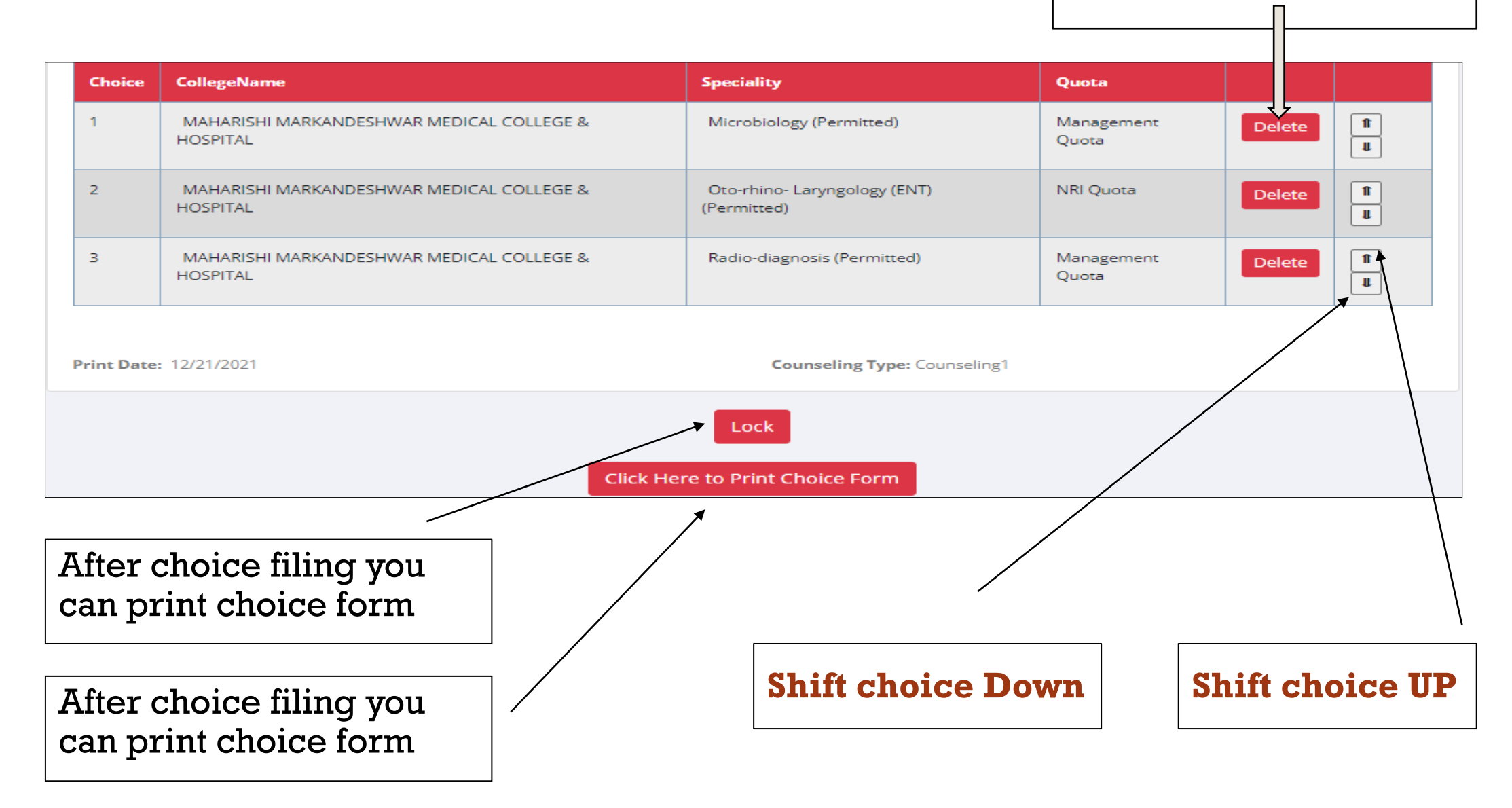

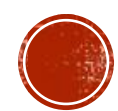

Ξ

**Delete Choice**

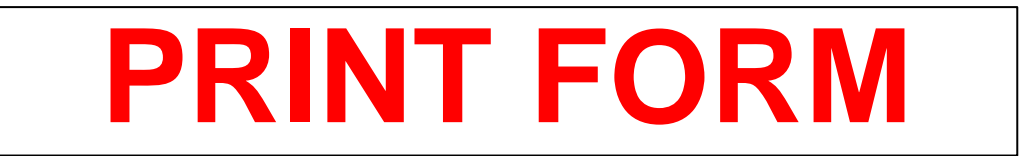

#### **After filing the choice form you can download the print form the Print form button as shown below**

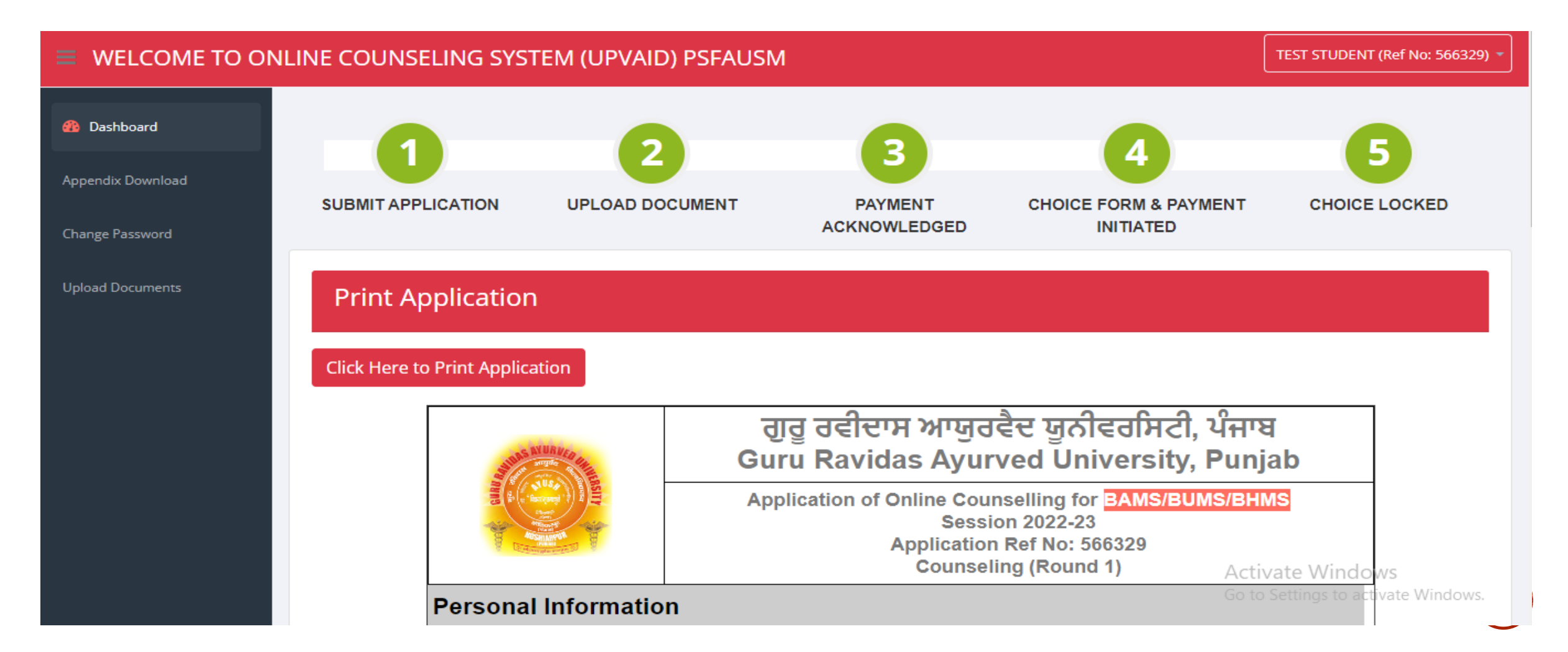